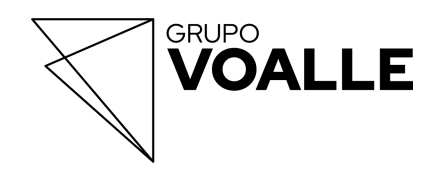

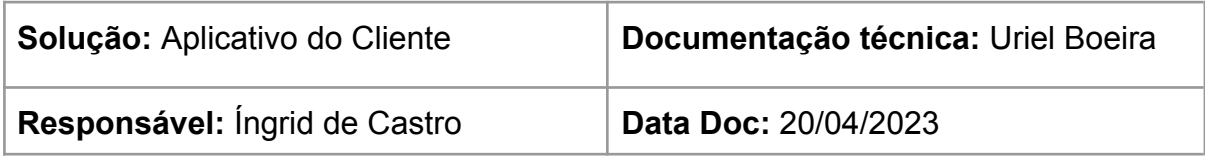

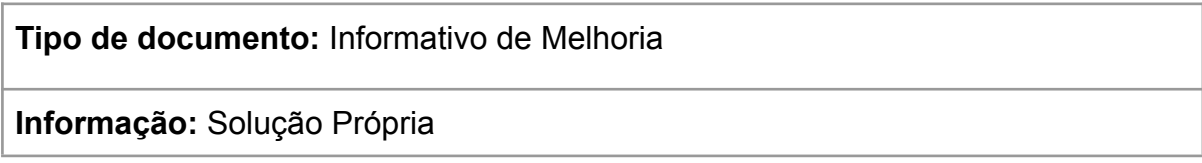

# **Nova funcionalidade - Assinatura eletrônica de documentos pelo App do Cliente**

## **Rotinas**

Suíte / Configurações / Parâmetros - Assinatura Eletrônica de Documentos Suíte / Operações / Dashboard - Aplicativos Móveis Suíte / Cadastros / Assinatura Eletrônica de Documentos

## **1 Objetivo da documentação**

Esta documentação tem como objetivo informar a respeito da nova funcionalidade do Aplicativo do Cliente, disponível para a versão PREMIUM. Agora o usuário (cliente do provedor) pode realizar a assinatura eletrônica de documentos enviados a ele pelo aplicativo.

#### **2 Pré-requisitos:**

- Ter contratada a versão PREMIUM do Aplicativo do Cliente;
- Ter configurado o integrador Voalle Digital Signature, em Suíte / Configurações / Parâmetros - Assinatura Eletrônica de Documentos;
- Ter habilitado o MENU de Assinatura Eletrônica, no Dashboard Aplicativos Móveis - menu Lista de Aplicativos.

## **3 Como configurar o integrador de Assinatura Eletrônica?**

Acesse **[AQUI](https://wiki.grupovoalle.com.br/Par%C3%A2metros_-_Assinaturas_Eletr%C3%B4nica_de_Documentos)** a documentação com os passos necessários para a parametrização.

#### **4 Ativação do menu de Assinatura Eletrônica**

Para ativar a funcionalidade, na rotina **Suíte / Operações / Dashboard - Aplicativos Móveis - menu Lista de Aplicativos**, em **"Criar Novo Registro"** ou **"Editar"**, na etapa 2, **"Habilitar Menus"**, marcar a opção de **Assinatura Eletrônica de Documentos**.

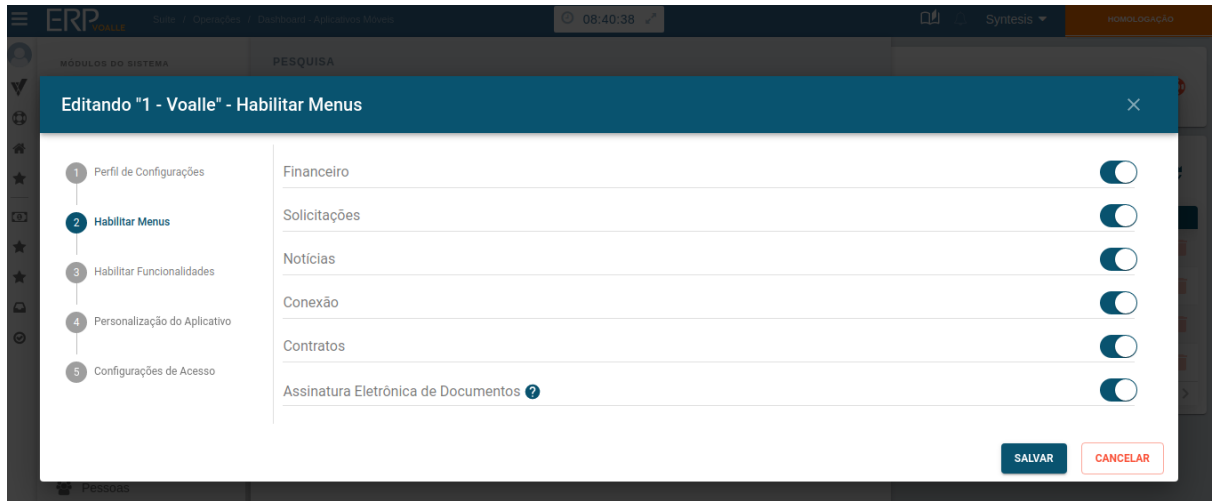

**2** : esta opção visa ativar ou desativar a funcionalidade de realizar a assinatura eletrônica de documentos, no Aplicativo do Cliente. No entanto, é necessário que o módulo de assinatura eletrônica esteja ativado e que o aplicativo seja a versão Premium.

#### **5 Como gerar documentos para Assinatura Eletrônica?**

Veja **[AQUI](https://wiki.grupovoalle.com.br/Assinatura_Eletr%C3%B4nica_de_Documentos)** os passos necessários para a criação de documentos para assinatura.

# **6 Interface do menu aplicativo**

Foi adicionado, no campo de Acesso Rápido, um **novo menu de Assinaturas**, na home do aplicativo.

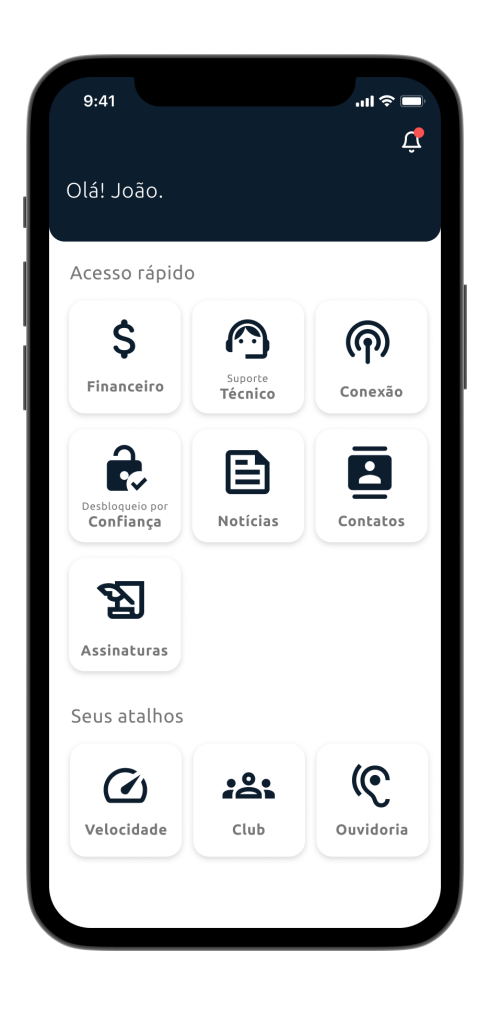

# **6.1 Interface menu lateral de assinatura eletrônica**

Na interface do menu lateral, foi adicionado também o acesso **"Assinaturas"**.

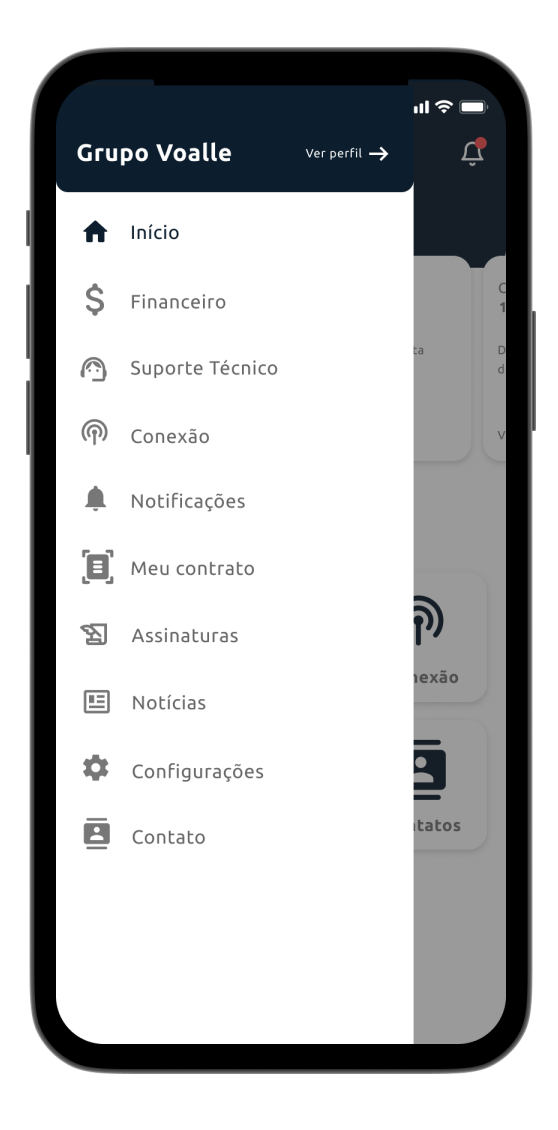

#### **6.2 Lista de documentos para assinar**

No menu de Assinaturas, no campo **"Pendentes"**, são demonstrados os seguintes dados de cada documento da lista:

- Número do documento;
- Título do documento;
- Data de envio;
- Data de expiração;
- Quantidade de documentos.

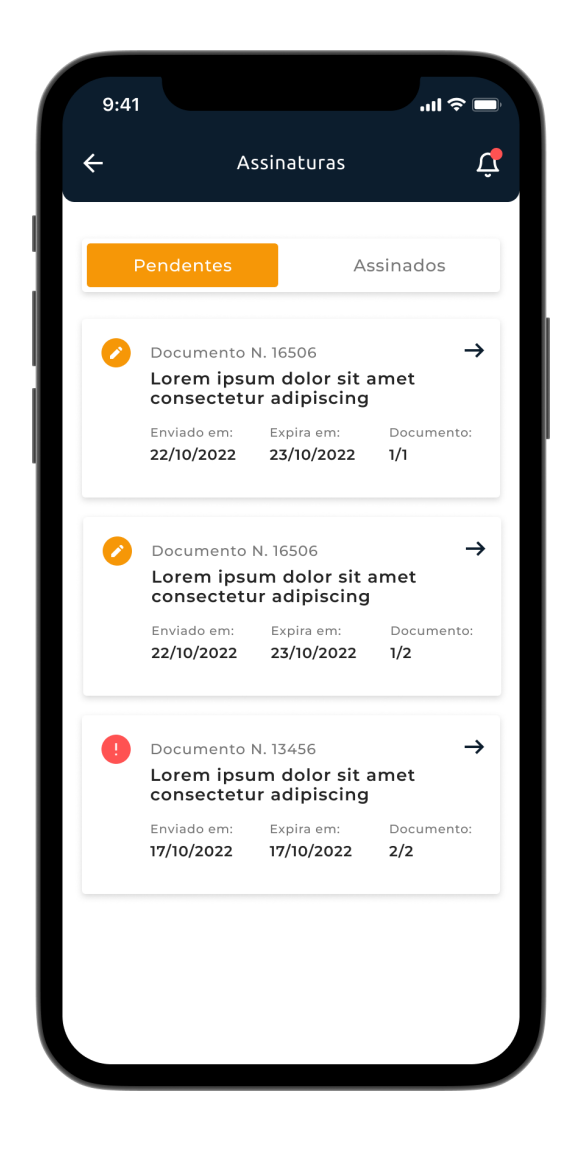

#### **6.3 Lista de documentos assinados**

Na lista de documentos do campo **"Assinados"**, são apresentados os seguintes dados:

- Número do documento;
- Título do documento;
- Data de envio;
- Data de assinatura;
- Quantidade de documentos.

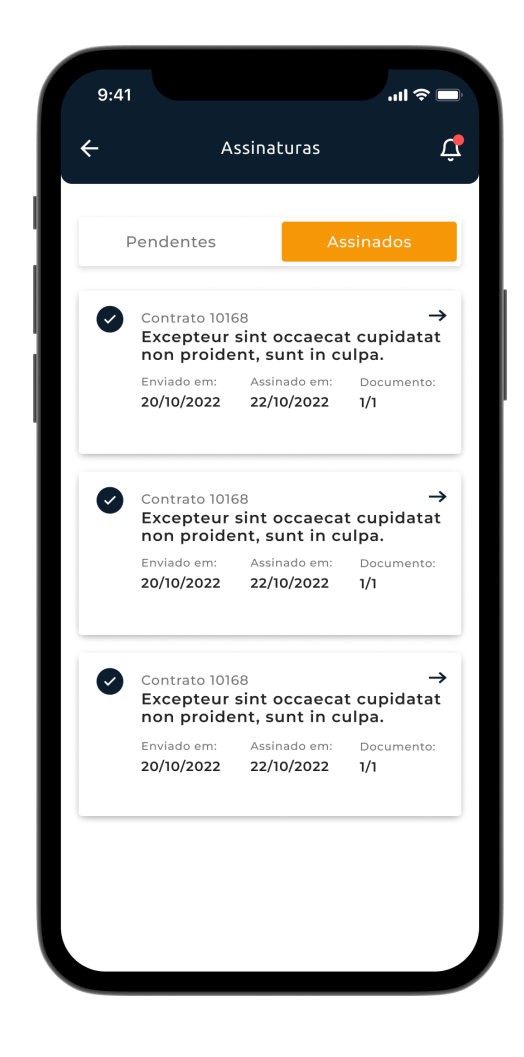

#### **6.4 Assinatura do documento**

Ao clicar em um documento pendente de assinatura, o usuário é direcionado para o **navegador padrão** do seu dispositivo móvel, onde **abrirá o link da integradora para assinar** o respectivo documento.

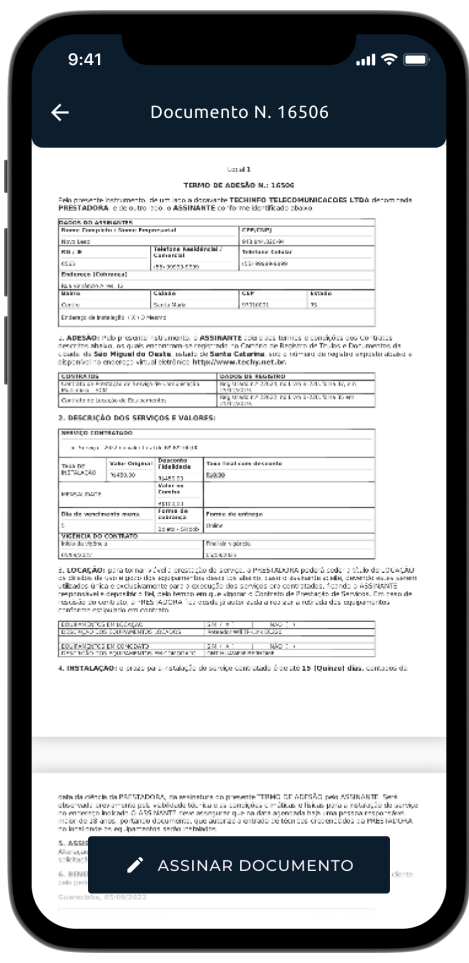

**Obs.:** para **conferir o documento assinado**, o usuário é direcionado a uma **página de visualização**, na qual constará o arquivo, agora, porém, sem o campo para assinatura.